### **CARNET DE VOL**

### **Ouverture d'un carnet de vol**

Depuis le menu **Fichier/Ouvrir** il est possible de choisir un carnet de vol (fichier db). Le dernier de vol utilisé est automatiquement rouvert au démarrage de l'application.

### **Création d'un carnet de vol**

Pour créer son carnet, utilisez le menu **Fichier/Créer**.

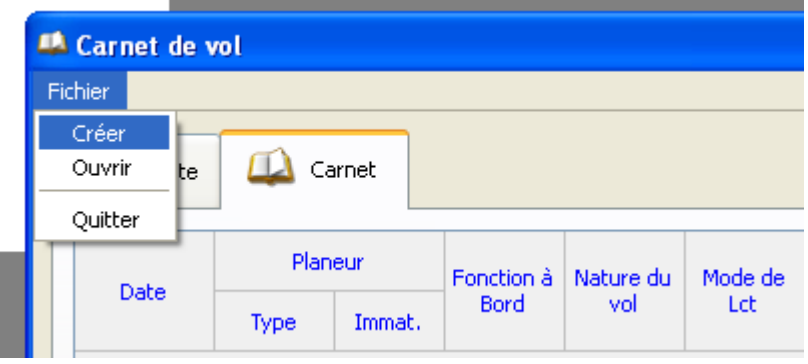

Après avoir cliqué du **Créer**, utilisez la boite de dialogue « Créer un carnet de vol » pour choisir le répertoire et saisir le nom du fichier que vous souhaitez utiliser.

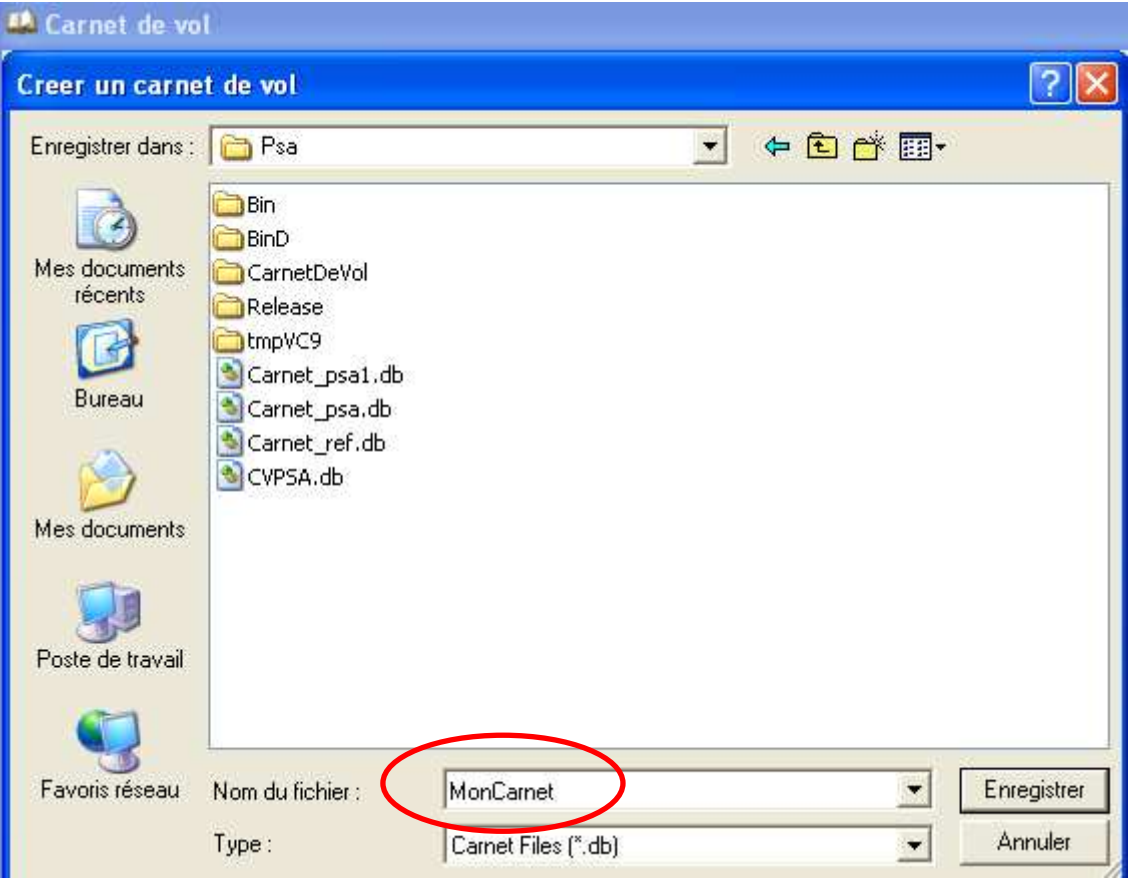

Une fois le carnet créé, l'application s'initialise sans données.

## **Ajout des planeurs**

Avant de pouvoir saisir des vols, il est nécessaire de mettre à jour la liste des planeurs sur lesquels vous volez.

Pour cela allez dans l'onglet **Pilote (1)**; puis sélectionnez l'onglet **Planeurs (2)** sur la partie droite.

Cet onglet contient la liste de tous les planeurs que vous pourrez utiliser dans le carnet. Pour ajouter un planeur appuyez sur le bouton  $+$  (3)

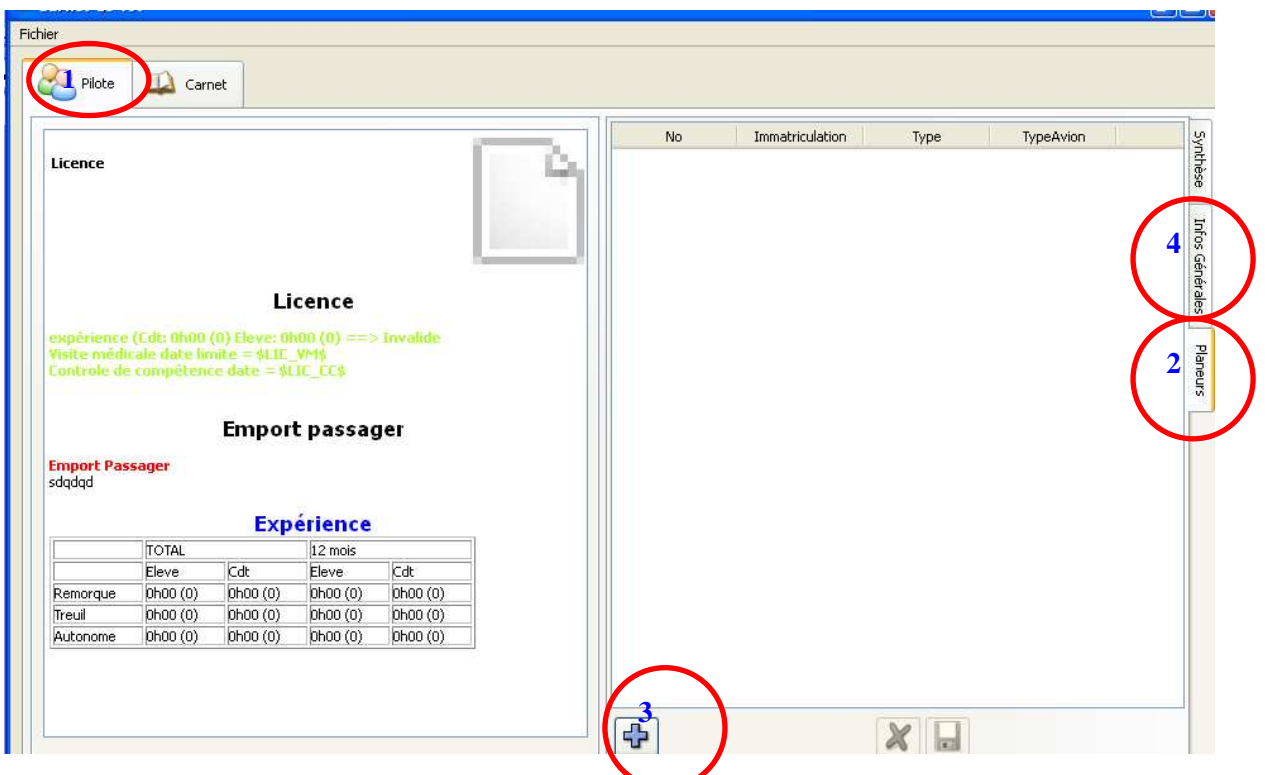

Saisissez les informations relatives à la machine

- No : Numéro dans le carnet ( on part de 1 …)
- Immatriculation : Immat machine ex : F-CEJW
- Type  $\bullet$  Type de planeur ASK13, ASH25 ...
- 
- TypeAvion : Laisser 0 pour les planeurs.

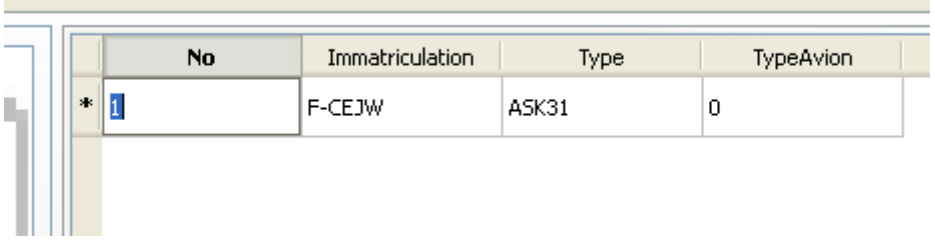

Une fois les informations saisies, utilisez les boutons  $\left[\mathbf{X}\right]$  pour valider ou annuler les modifications.

# **Informations sur le pilote**

Il est possible de saisir des informations générales sur le pilote dans l'ongle **« Informations Générales » (4).**

Certaines de ces informations servent à renseigner directement la partie gauche de cette page, d'autres seront utilisées plus tard.

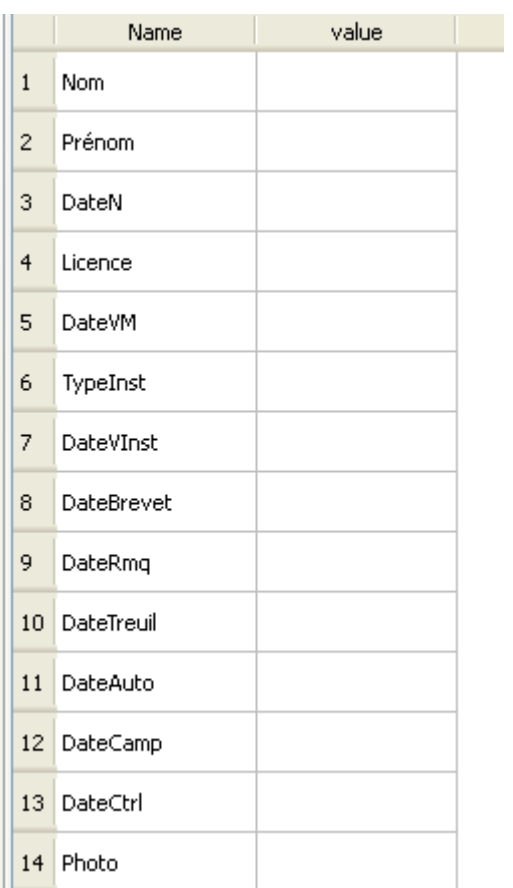

### **Saisie des vols**

La saisie des vols se fait directement depuis l'onglet **Carnet** de l'application. Cet onglet reproduit une page du carnet de pilote.

La saisie se fait directement dans la page sur la première ligne vide disponible.

Une fois les informations saisies ( une ou plusieurs ligne) celle-ci doivent être validées ou

annulées à l'aide des boutons situés en bas de la page.

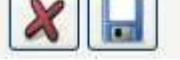

Les flèches et le numéro de page servent à se déplacer dans le carnet. La roulette de la souris permet aussi de tourner les pages.

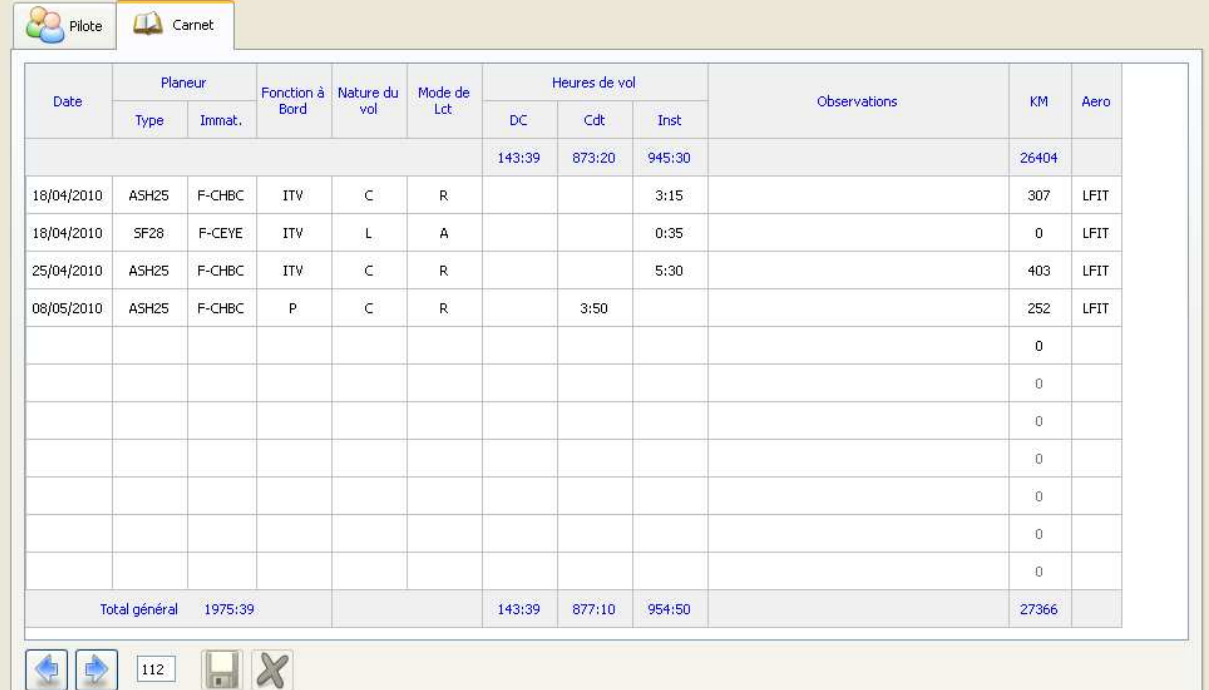

Les champs de saisie utilisables sont les suivants :

- Date : date du vol
- Immat : fournir les 2 dernières lettres de l'immat ex JW et le programme complète automatiquement.
- Fonction :  $E \, P \, \text{ou } I$
- Nature : L ou C
- Mode de Lct : A, R ou T. Si il y a plusieurs vols sur la même ligne, ajouter le nombre de vols devant la lettre ex 4R.
- Durée : La saisie n'est possible que dans la case correspondant à la fonction
- Observation : Libre
- KM : Nombre de KM sur la campagne
- Aéro : Code de l'aérodrome ( indicatif)

Pour gérer les vols, un menu contextuel ( click droit) permet d'accéder à des options supplémentaires.

Menu contextuel  $\mathbf{5}$  $\epsilon$ Saut de page Insérer Vol Supprimer Vol

La fonction « saut de page » permet de faire passer le vol sélectionné en première ligne d'une nouvelle page. Cette fonction permet de faire correspondre le carnet réel avec le carnet informatique dans le cas ou des lignes sont inutilisées.

Les 2 autres fonctions permettent de supprimer ou insérer des vols dans le carnet.\*

Une fonction « annuler saut de page » apparait si nécessaire.

### **Modifications version 1.2**

La version 1.2 gère 12 lignes par pages au lieu de 11 (carnets roses).

Pour se recaler entre la version papier et la version électronique il suffit d'ajouter des sauts de pages.

Pour repérer les saut de page, le fond de la cellule « aéro » est hachuré en jaune.

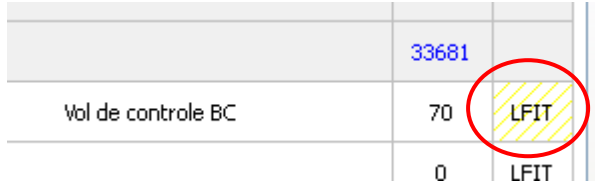